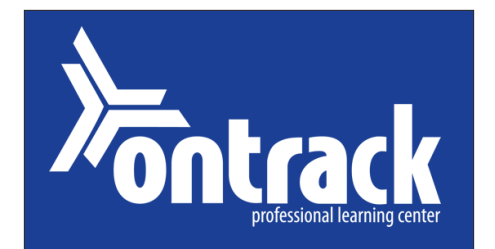

### **The Utah State Office of Education's PROFESSIONAL DEVELOPMENT ONLINE CENTER**

### **How do I sign in?**

Go to **http://usoe.truenorthlogic.com** and enter your login information. Your username is your firstname.lastname (no spaces and exactly how it appears on your teaching license). Your password is your CACTUS ID number. If you have issues logging in, there are help options available to you on that page.

#### **How can I view my transcript?**

You can view your transcript by going to the OnTrack homepage (after you have logged in). Once on the homepage there are two buttons at the bottom of the screen; you will need to click on the right button, *View My Transcript.*

#### **How do I access a course survey?**

Once you have logged onto the OnTrack homepage, you will find two buttons at the bottom of the screen. Select the right button *View My Transcript*. Select the *Take Survey* button in the first column of the course row.

## **How do I know which courses I am registered for? How do I withdraw from a course?**

You can view the courses you are registered for by going to the OnTrack homepage (after you have logged in). Once on the homepage there are two buttons at the bottom of the screen; you will need to click on the left button, *My Courses*. You can withdraw from courses on this screen, as well.

### **How do I register for a course?**

To access the OnTrack catalog, click on the yellow tab, *Professional Learning*. You can search for a specific course or view all courses available to you by selecting the *List All* button.

> **UTAH STATE OFFICE OF EDUCATION 250 East 500 South P.O. Box 144200 Salt Lake City, UT 84114-4200 Larry K. Shumway, Ed.D. State Superintendent of Public Instruction**

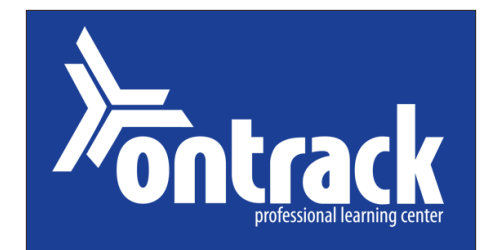

# **The Utah State Office of Education's PROFESSIONAL DEVELOPMENT ONLINE CENTER**

### **How do I sign in?**

Go to **http://usoe.truenorthlogic.com** and enter your login information. Your username is your firstname.lastname (no spaces and exactly how it appears on your teaching license). Your password is your CACTUS ID number. If you have issues logging in, there are help options available to you on that page.

## **How can I view my transcript?**

You can view your transcript by going to the OnTrack homepage (after you have logged in). Once on the homepage there are two buttons at the bottom of the screen; you will need to click on the right button, *View My Transcript.*

#### **How do I access a course survey?**

Once you have logged onto the OnTrack homepage, you will find two buttons at the bottom of the screen. Select the right button *View My Transcript*. Select the *Take Survey* button in the first column of the course row.

### **How do I know which courses I am registered for? How do I withdraw from a course?**

You can view the courses you are registered for by going to the OnTrack homepage (after you have logged in). Once on the homepage there are two buttons at the bottom of the screen; you will need to click on the left button, *My Courses*. You can withdraw from courses on this screen, as well.

### **How do I register for a course?**

To access the OnTrack catalog, click on the yellow tab, *Professional Learning*. You can search for a specific course or view all courses available to you by selecting the *List All* button.

> **UTAH STATE OFFICE OF EDUCATION 250 East 500 South P.O. Box 144200 Salt Lake City, UT 84114-4200 Larry K. Shumway, Ed.D. State Superintendent of Public Instruction**

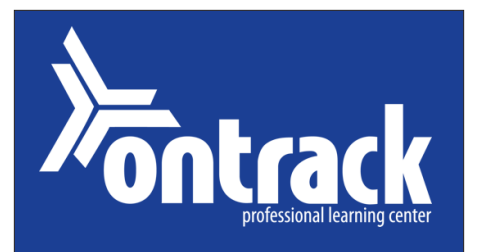

# **The Utah State Office of Education's PROFESSIONAL DEVELOPMENT ONLINE CENTER**

### **How do I sign in?**

Go to **http://usoe.truenorthlogic.com** and enter your login information. Your username is your firstname.lastname (no spaces and exactly how it appears on your teaching license). Your password is your CACTUS ID number. If you have issues logging in, there are help options available to you on that page.

## **How can I view my transcript?**

You can view your transcript by going to the OnTrack homepage (after you have logged in). Once on the homepage there are two buttons at the bottom of the screen; you will need to click on the right button, *View My Transcript.*

#### **How do I access a course survey?**

Once you have logged onto the OnTrack homepage, you will find two buttons at the bottom of the screen. Select the right button *View My Transcript*. Select the *Take Survey* button in the first column of the course row.

## **How do I know which courses I am registered for? How do I withdraw from a course?**

You can view the courses you are registered for by going to the OnTrack homepage (after you have logged in). Once on the homepage there are two buttons at the bottom of the screen; you will need to click on the left button, *My Courses*. You can withdraw from courses on this screen, as well.

# **How do I register for a course?**

To access the OnTrack catalog, click on the yellow tab, *Professional Learning*. You can search for a specific course or view all courses available to you by selecting the *List All* button.

> **UTAH STATE OFFICE OF EDUCATION 250 East 500 South P.O. Box 144200 Salt Lake City, UT 84114-4200 Larry K. Shumway, Ed.D. State Superintendent of Public Instruction**

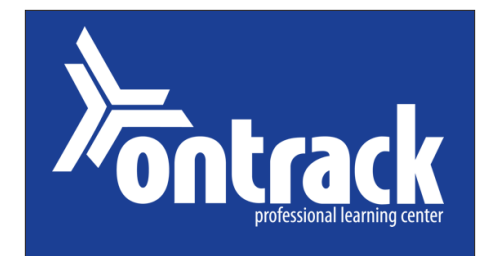

# **The Utah State Office of Education's PROFESSIONAL DEVELOPMENT ONLINE CENTER**

# **How do I sign in?**

Go to **http://usoe.truenorthlogic.com** and enter your login information. Your username is your firstname.lastname (no spaces and exactly how it appears on your teaching license). Your password is your CACTUS ID number. If you have issues logging in, there are help options available to you on that page.

# **How can I view my transcript?**

You can view your transcript by going to the OnTrack homepage (after you have logged in). Once on the homepage there are two buttons at the bottom of the screen; you will need to click on the right button, *View My Transcript.*

### **How do I access a course survey?**

Once you have logged onto the OnTrack homepage, you will find two buttons at the bottom of the screen. Select the right button *View My Transcript*. Select the *Take Survey* button in the first column of the course row.

## **How do I know which courses I am registered for? How do I withdraw from a course?**

You can view the courses you are registered for by going to the OnTrack homepage (after you have logged in). Once on the homepage there are two buttons at the bottom of the screen; you will need to click on the left button, *My Courses*. You can withdraw from courses on this screen, as well.

# **How do I register for a course?**

To access the OnTrack catalog, click on the yellow tab, *Professional Learning*. You can search for a specific course or view all courses available to you by selecting the *List All* button.

> **UTAH STATE OFFICE OF EDUCATION 250 East 500 South P.O. Box 144200 Salt Lake City, UT 84114-4200 Larry K. Shumway, Ed.D. State Superintendent of Public Instruction**

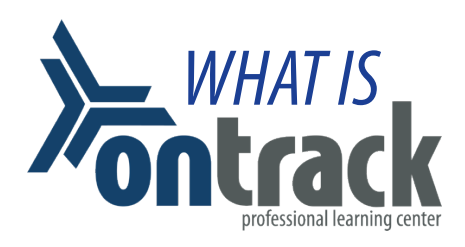

**A professional learning center** where you can access State and district professional development, workshops, courses, etc.

**A central location** for staying OnTrack with current and previous professional development.

**A selection of comprehensive, on-demand professional development libraries** from PD360.

**A registration portal**  for courses, conferences and workshops.

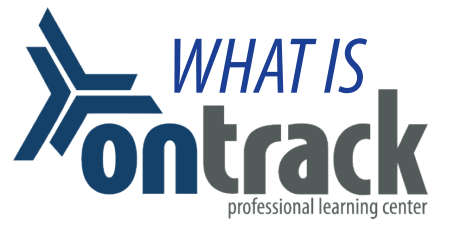

**A professional learning center** where you can access State and district professional development, workshops, courses, etc.

**A central location** for staying OnTrack with current and previous professional development.

**A selection of comprehensive, on-demand professional development libraries** from PD360.

**A registration portal**  for courses, conferences and workshops.

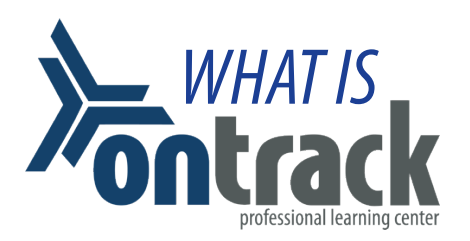

**A professional learning center** where you can access State and district professional development, workshops, courses, etc.

**A central location** for staying OnTrack with current and previous professional development.

**A selection of comprehensive, on-demand professional development libraries** from PD360.

**A registration portal**  for courses, conferences and workshops.

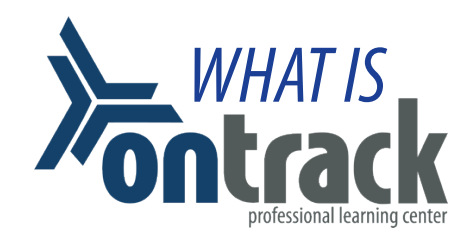

**A professional learning center** where you can access State and district professional development, workshops, courses, etc.

**A central location** for staying OnTrack with current and previous professional development.

**A selection of comprehensive, on-demand professional development libraries** from PD360.

**A registration portal**  for courses, conferences and workshops.